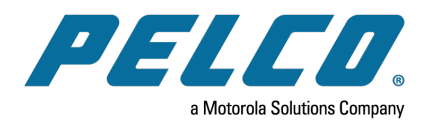

## **Before You Begin**

Before you connect and configure your system:

- Update your new VideoXpert™ Software to the latest version, which is available at [www.pelco.com.](http://www.pelco.com/)
- Ensure that the Microsoft OS on each computer on your system, including this server, has the latest updates that address the most current known vulnerabilities. You can find this information at [www.microsoft.com](http://www.microsoft.com/).

On a continual basis:

- Frequently update the OS to ensure newly discovered vulnerabilities are patched as soon as a patch is available.
- Frequently update anti-virus libraries with the latest patches.

# **Initial System Configuration**

Your Video Management System (VMS), VideoXpert Professional Eco 3 Series™, comes fully prepared for use, with all drives and software installed. Just plug in your system, and you are ready to begin using VideoXpert Professional (VxPro)™.

For more information about your VxPro hardware and software, go to [www.pelco.com/vxpro](http://www.pelco.com/vxpro).

#### **About VxPro**

- VxPro Server™ records video, routes media, administers users and permissions, and performs all the server-side operations that you would expect from your VMS.
- System performance varies based on your environment (for example: the number of channels).
- You can run VxOpsCenter on the VxPro server; however, for better system performance, add a separate system from which to run VxOpsCenter Client.
- VxToolbox™ is the administrative application for VxPro; from VxToolbox, you can configure VxPro servers and find cameras.

#### **Locating Connections on the Front Panel**

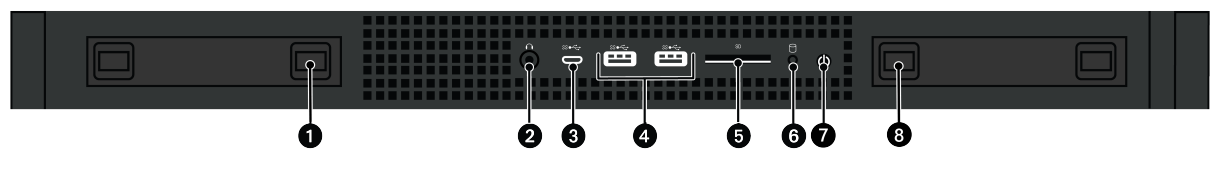

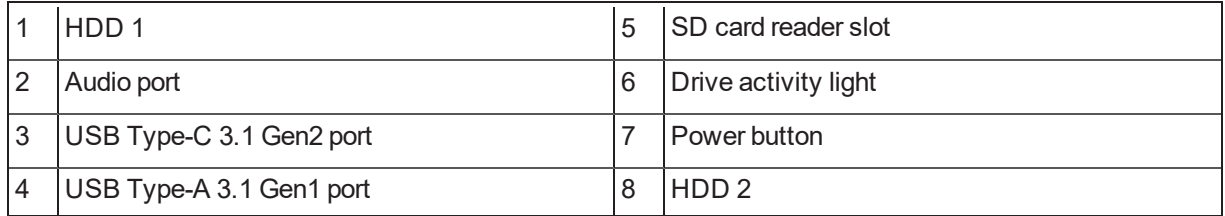

<span id="page-1-0"></span>**Locating Connections on the Back Panel**

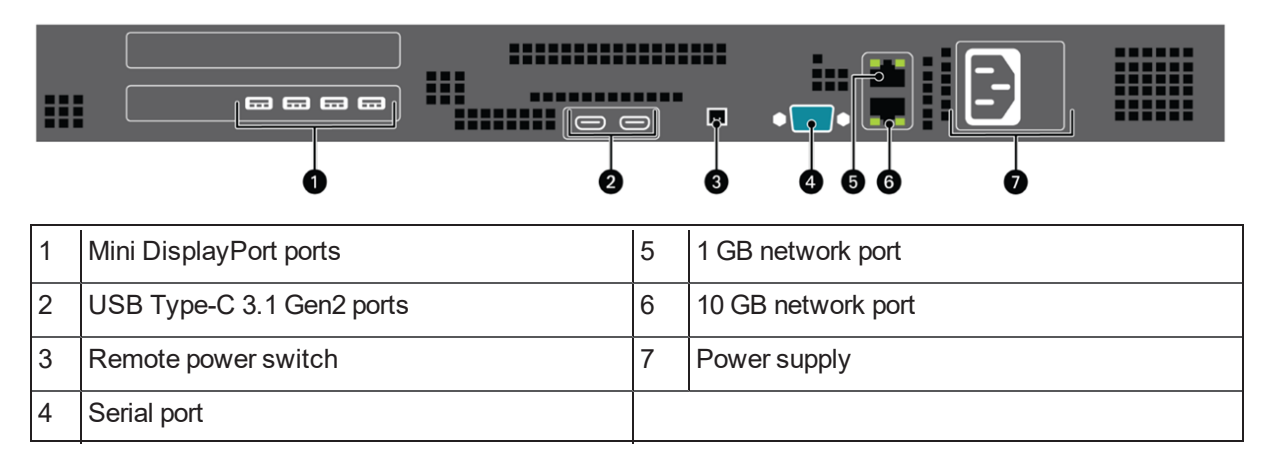

#### **Installing a Redundant Power Supply Unit (Optional)**

To install a redundant Power Supply Unit (PSU), order Pelco part number VX3930-PS and follow the installation instructions included with the PSU.

You can install the PSU now, or you can set up the VideoXpert Professional Eco 3 Series without the PSU, and order and install the PSU at a later date.

### **Setting Up Your System**

- 1. Unpack the server.
- 2. Connect the system and its peripherals.
	- <sup>l</sup> Connect the monitor to an independent video controller (item 1 in *Locating [Connections](#page-1-0) on the Back [Panel](#page-1-0)*).
	- Connect the VxPro system to the network using one of the Ethernet ports (item 5 or 6 in *Locating [Connections](#page-1-0) on the Back Panel*).
- 3. Connect the power supply (item 7 in *Locating [Connections](#page-1-0) on the Back Panel*) to an electrical outlet.
- 4. Power on the system by pressing the power button on the front panel.

### **Getting Started with VxPro**

Upon starting your VxPro system, you will start a fully-functional 60-day trial of the VxPro software. You must install a license before the 60-day period is over to continue using VxPro.

- 1. Start your VxPro hardware.
- 2. Log on using the following default Windows user account credentials:
	- Username: Pelco
	- Password: Pel2899100
- 3. Pelco recommends that you change the default Windows password immediately, to secure access to the system.

This automatically opens the *Initialize Pelco VideoXpert Professional* window.

#### **VideoXpert Professional Eco 3 Series™ Quick Start Guide**

4. Click **Get Started**. This starts the initialization process.

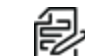

**Note:** This also starts the 60-day trial of the VxPro software.

- 5. If the initialization process is interrupted, or you need to launch it again for any reason, do one of the following:
	- Log out and log back in.
	- Reboot the system.
- 6. When prompted by VxToolbox (which launches automatically), set the password for the admin user on your VxPro system, and then click **Set Password**.
- 7. When prompted, enter the *Company Name* and the *VideoXpert System Name*, and then click **Save**. This is the information by which the Pelco licensing portal will recognize your VxPro server.

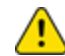

**Caution:**  After these values are set, they cannot be changed.

- 8. Exit VxToolbox.
- 9. Go to [www.pelco.com/vxpro](http://www.pelco.com/vxpro) to download and upgrade to the latest version of the VxPro software.
- 10. Launch VxToolbox from the desktop icon.
- 11. Click the **System** tab, click the **General Settings** tab on the *System* page, and then enter a friendly name in the *VideoXpert System Name* field. This is the name by which VxOpsCenter workstations and aggregation servers will recognize your VxPro server.
- 12. Click **Save Settings**.
- 13. Find and add cameras to the VxPro system:
	- a. Click the **Devices** tab.
	- b. Click the *Advanced Discovery Options* icon ( ) to the right of the *Quick Discovery* icon ( ).
	- c. Click **Quick Discovery and Add**. All Devices and Data Sources that are discovered by VxToolbox are added to the VxPro system to which you are connected.

VxPro is now recording cameras and ready to be accessed by VxOpsCenter workstations. You can add users to the system, manually add cameras, configure events, or perform other administrative and operator tasks. For more information about VxPro hardware and software, and to access the current version of the *VideoXpert Professional Operations Manual*, go to [www.pelco.com/vxpro.](http://www.pelco.com/vxpro)

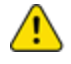

**Caution**: The 60-day trial of the VxPro software has begun. Before the 60-day period is over, activate SUPs and install all channel licenses for your system. See the current version of the *VideoXpert Professional Operations Manual* for instructions.

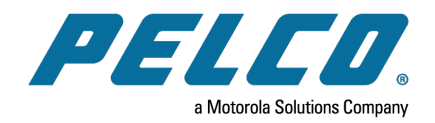

Pelco, Inc. 625 W. Alluvial Ave., Fresno, California 93711 United States (800) 289-9100 Tel (800) 289-9150 Fax +1 (559) 292-1981 InternationalTel +1 (559) 348-1120 InternationalFax **[www.pelco.com](http://www.pelco.com/)**

Pelco, the Pelco logo, and other trademarks associated with Pelco products referred to in this publication are trademarks of Pelco, Inc. or its affiliates. ONVIF and the ONVIF logo are trademarks of ONVIF Inc. All other product names and services are the property of their respective companies. Product specifications and availability are subject to change without notice.

© Copyright 2021, Pelco, Inc. Allrights reserved.